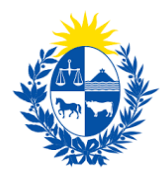

# Declaración de Servicios de Capacitación

# y Exámenes

Dirección General de Fiscalización de Empresas

#### **Control de cambios**

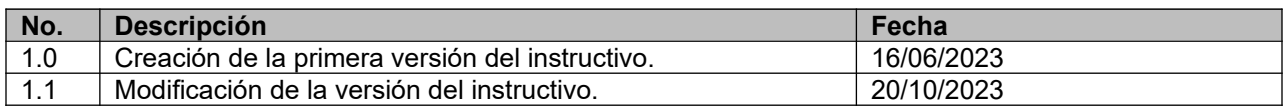

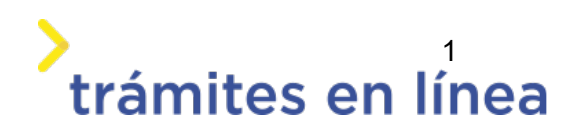

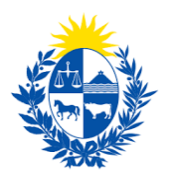

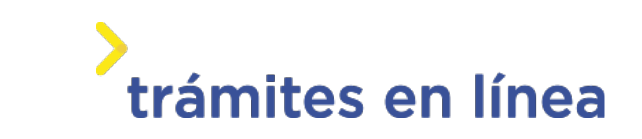

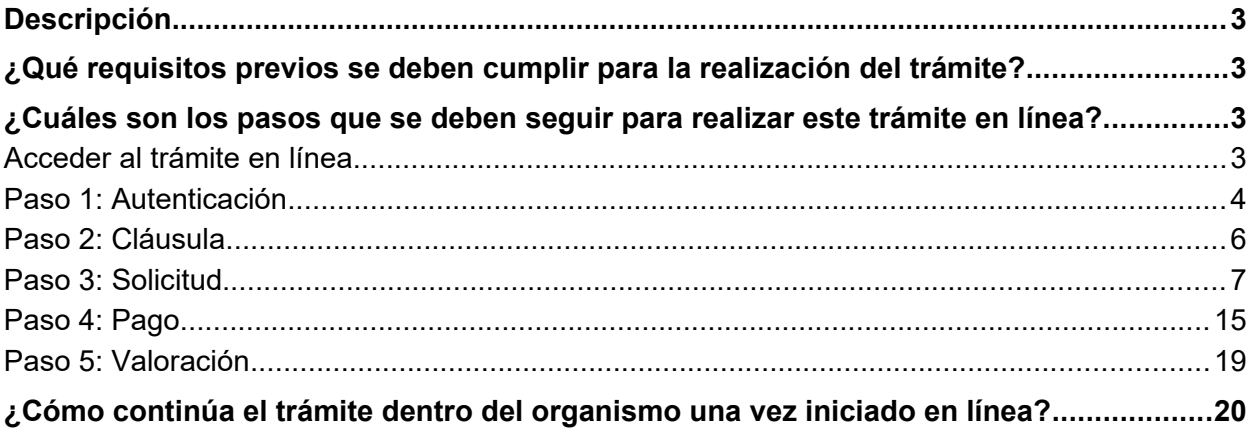

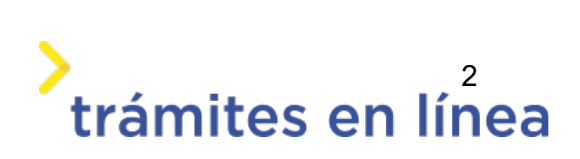

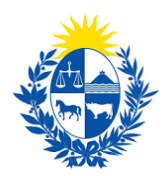

### <span id="page-2-0"></span>**Descripción**

El trámite tiene por objetivo brindar al ciudadano un nuevo canal de comunicación a través del cual podrá realizar una Declaración de Servicios de Capacitación y Exámenes ante el Ministerio del Interior.

## <span id="page-2-1"></span>**¿Qué requisitos previos se deben cumplir para la realización del trámite?**

1) Contar con cédula de identidad electrónica o con usuario y contraseña para acceder al Portal del Estado Uruguayo.

Para obtener su usuario en el Portal del Estado, debe registrarse en el siguiente enlace: [https://](https://mi.iduruguay.gub.uy/registro) [mi.iduruguay.gub.uy/registro](https://mi.iduruguay.gub.uy/registro)

- 2) Ser mayor de 18 años.
- 3) El documento de identidad debe estar vigente.

## <span id="page-2-2"></span>**¿Cuáles son los pasos que se deben seguir para realizar este trámite en línea?**

#### <span id="page-2-3"></span>Acceder al trámite en línea

Para acceder al trámite en línea ingrese a la página www.trámites.gub.uy y luego haga clic en el botón **Iniciar trámite en línea.**

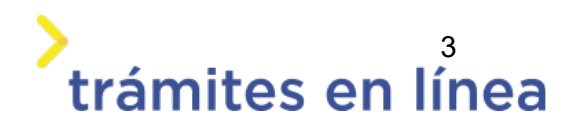

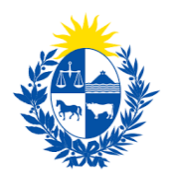

# trámites en línea

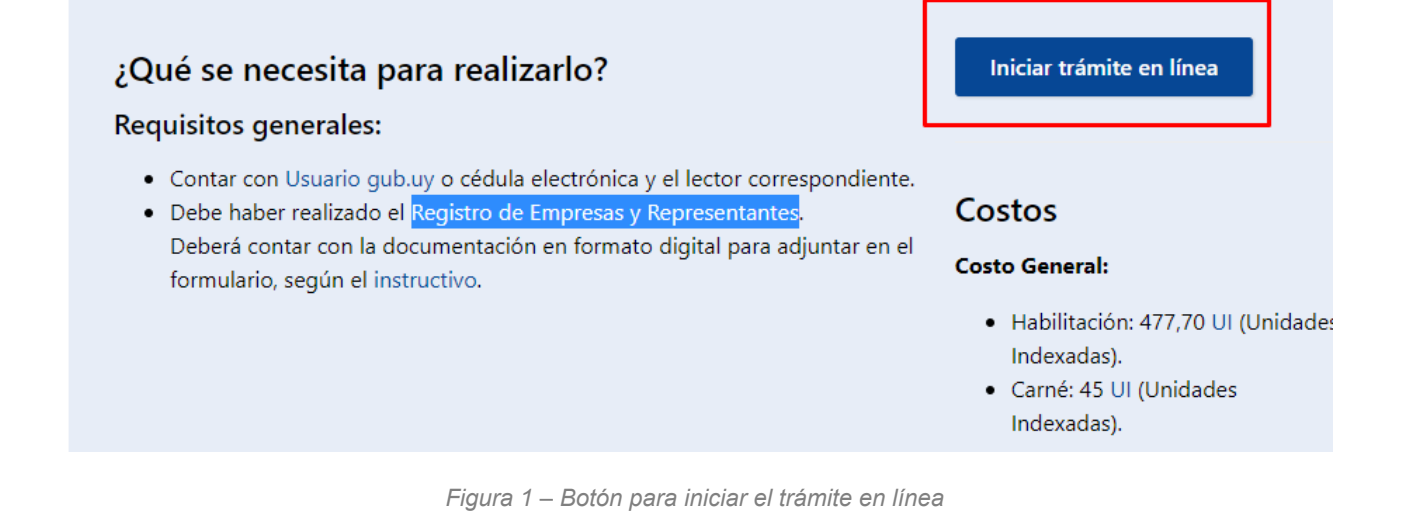

#### <span id="page-3-0"></span>**Paso 1: Autenticación**

Para iniciar el trámite debe ingresar su usuario y hacer clic en el botón **Continuar**. Luego debe ingresar su contraseña y hacer clic en el botón **Continuar**.

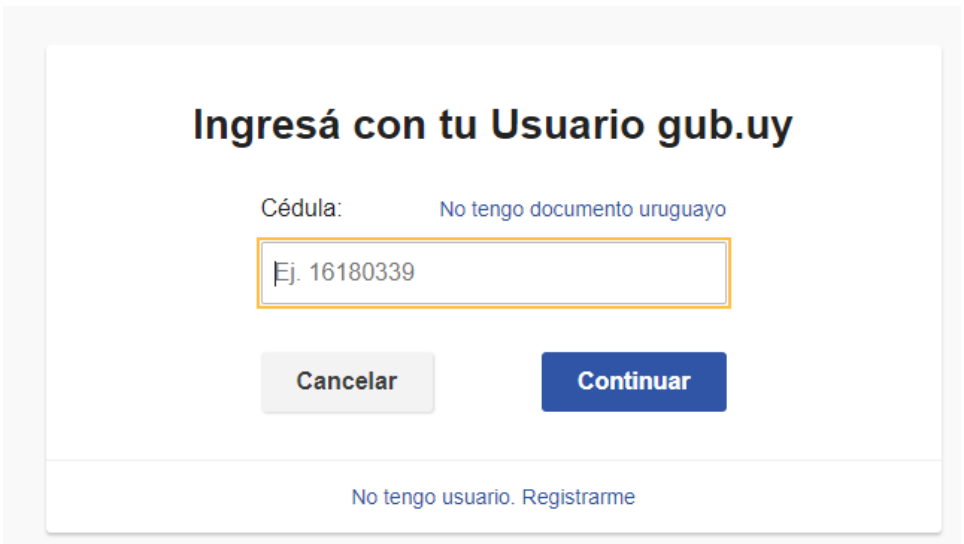

*Figura 2 – Ingresar Usuario gub.uy* 

Si no cuenta con un usuario para esta autenticación, puede registrarse a través del botón **Registrarme**.

También es posible ingresar la cédula de identidad electrónica. Para ello debe poseer un lector de cédula conectado a la computadora y seleccionar la

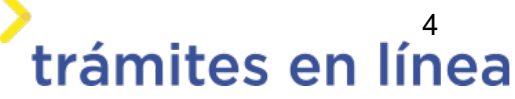

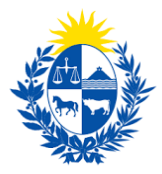

opción **Ingresar con cédula digital**, como se observa en la siguiente figura:

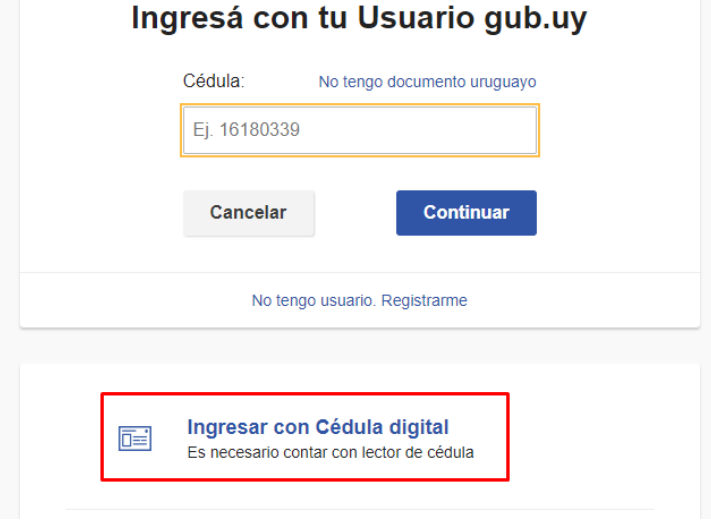

*Figura- 3 Opción Ingresar con cédula digital*

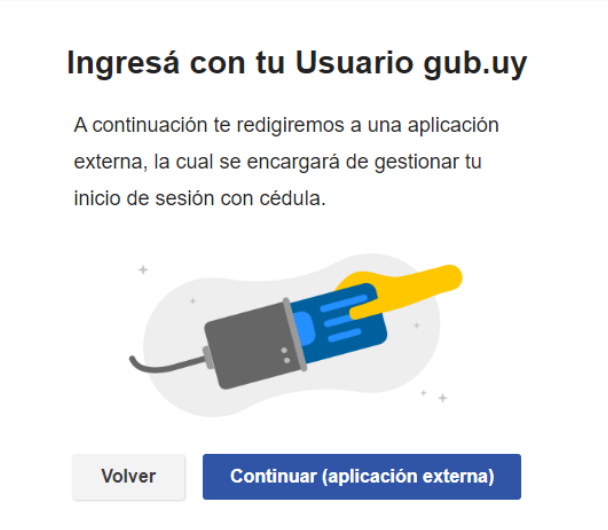

*Figura- 4 Ingresar con tu Usuario gub.uy*

Seguir las instrucciones mencionadas en la pantalla. Una vez autenticado, se procede al inicio del trámite.

 **Importante:** El usuario con el que se ingresa debe tener asociada una dirección de correo electrónico donde recibirá una notificación que permite retomar el trámite en otro momento si así lo desea.

#### **Notificación de Inicio del trámite**

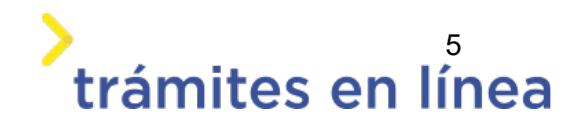

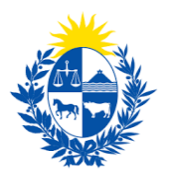

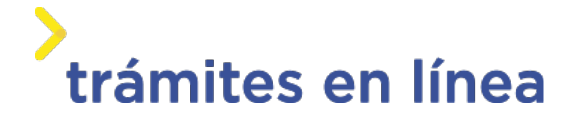

Al dar inicio al trámite, se envía una notificación al correo electrónico del usuario ingresado y se le informa cuál es el número provisorio del trámite y un enlace para retomar el registro en otro momento, si así lo desea.

#### <span id="page-5-0"></span>**Paso 2: Cláusula**

#### **Barra de seguimiento:**

En esta barra se observan los diferentes pasos por los que hay que transitar para ingresar la información necesaria para dar inicio al trámite. Cada indicador de paso de la barra toma un color más oscuro en el momento que se está ejecutando.

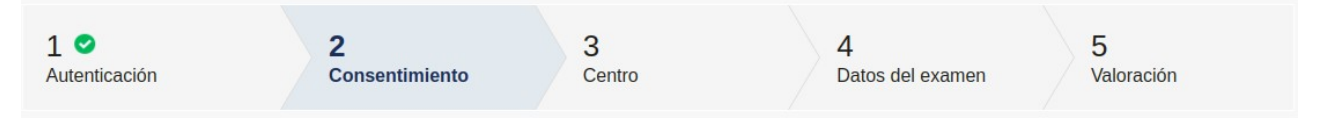

*Figura - Barra de pasos del trámite*

Debajo de esta barra, al hacer clic en el enlace **Descripción del trámite**, se puede acceder a los requerimientos de información para iniciar el trámite, así como una presentación de las características más relevantes.

El sistema proporciona en el primer bloque de la pantalla del paso 2, el código que se le asignó al trámite, también conocido como número provisorio.

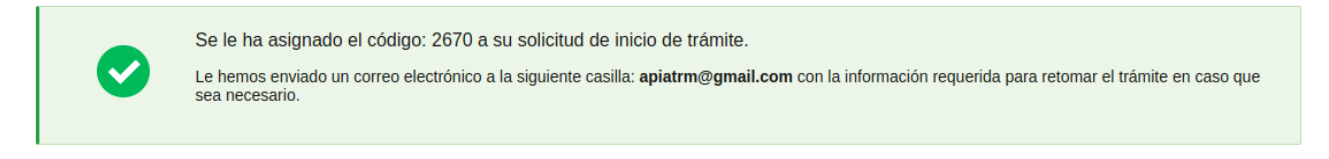

*Figura– Mensajes informativos del trámite* 

Luego, se despliega el formulario **Cláusula de consentimiento informado** con la siguiente información:

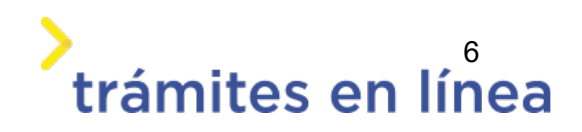

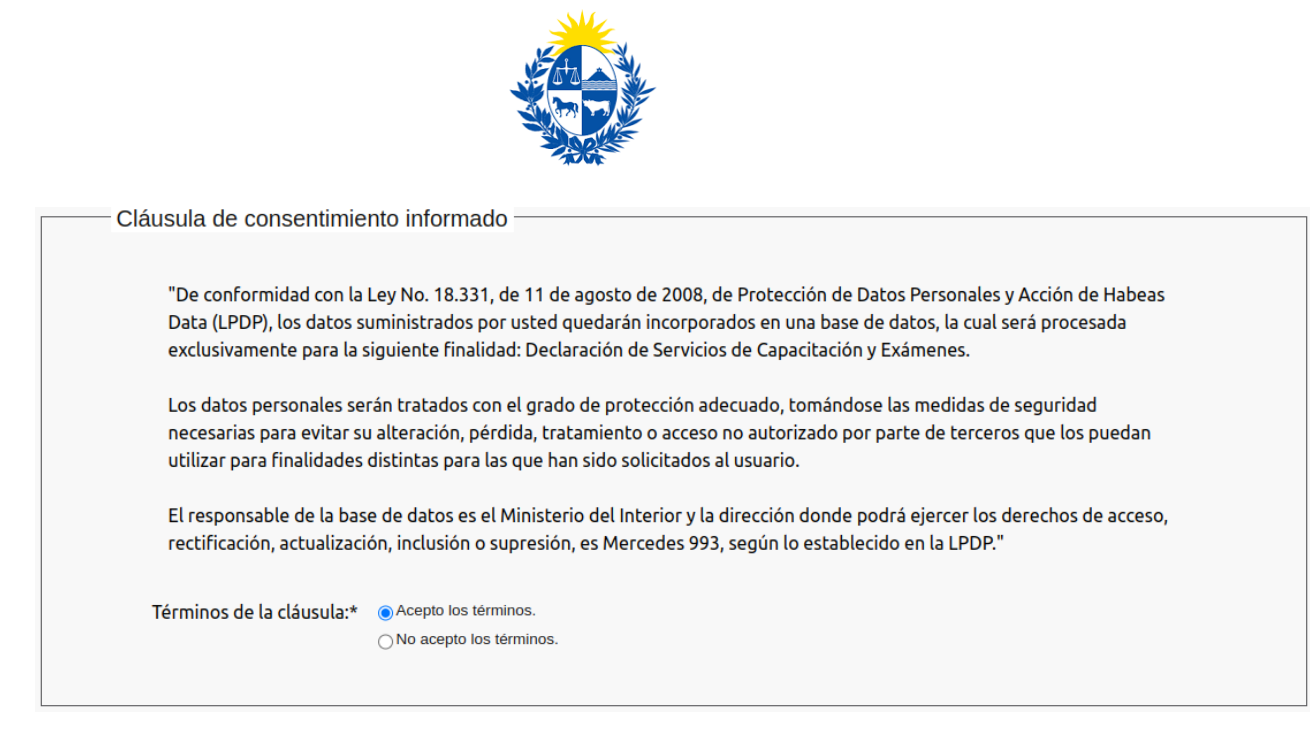

*Figura- Cláusula de consentimiento informado*

Se debe leer los términos de la cláusula de consentimiento informado. Si está de acuerdo, se debe seleccionar la opción **Acepto los términos**.

**Importante:** Si no acepta las condiciones, no podrá continuar con el trámite.

#### <span id="page-6-0"></span>**Paso 3: Centro**

El formulario **Elegir Centro de Capacitación** muestra las siguientes opciones:

- **•** RUT del Centro
- **•** Centros Habilitados.
- **•** Departamento
- **•** Localidad
- **•** Calle
- **•** Número de Puerta
- **•** Otros Datos
- **•** Capacitar a:

#### **Guardia de Seguridad con arma:**

- **•** RUT del Polígono de Tiro
- **•** Polígono

 **Importante:** El documento de identidad y el nombre completo son los datos de la persona que inició el trámite.

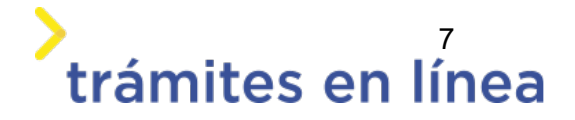

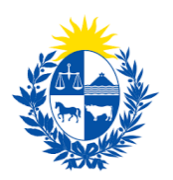

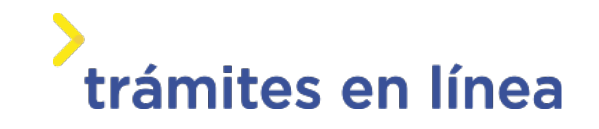

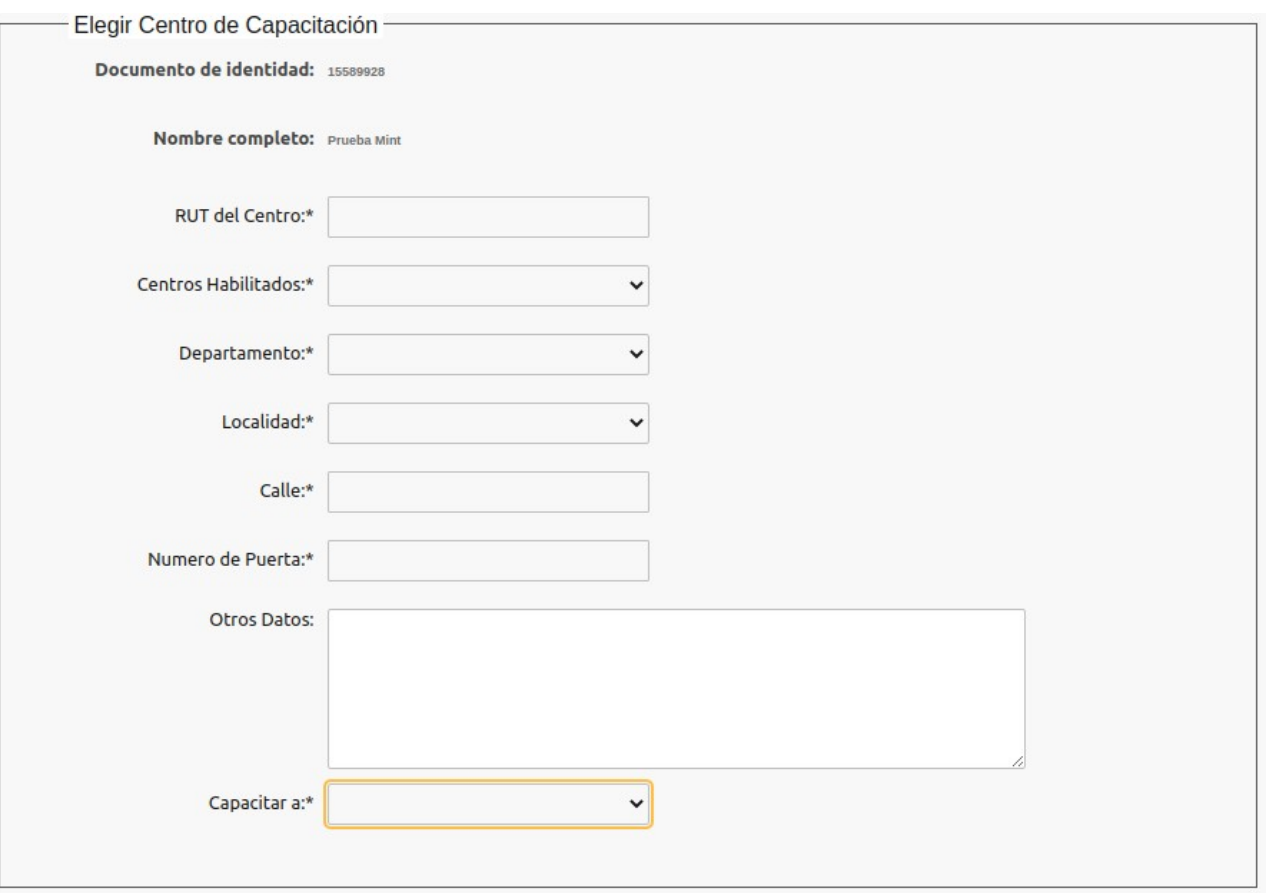

*Figura - Elegir Centro de Capacitación*

#### <span id="page-7-0"></span>**Paso 4: Datos del examen**

El formulario **Ingresar Examen** muestra las siguientes opciones:

- **•** Examen.
- **•** Fecha de Examen.
- **•** Hora de Examen.

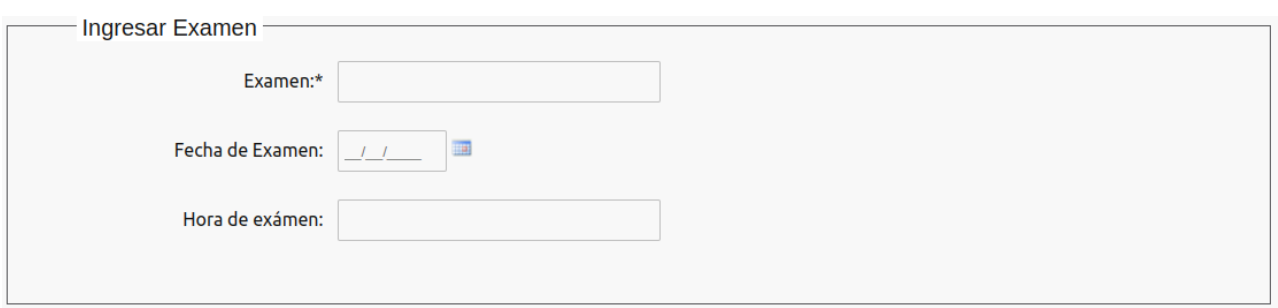

*Figura- Ingresar Examen.*

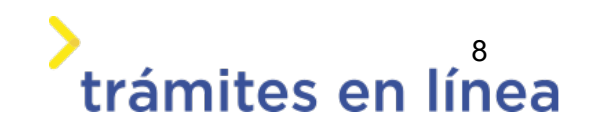

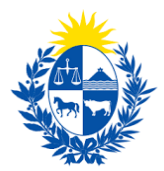

#### **Otros documentos opcionales y observaciones**

En el formulario **Otros documentos opcionales** y **Observaciones deberá descargar y adjuntar en este campo la planilla con los siguientes datos:**

- **Número de documento de identidad**
- **Nombre y Apellido completo de los postulantes**
- **Inicio y finalización de curso de ser guardia armado ingresar la fecha de la prácticas de tiro.**
- observaciones o datos adicionales.

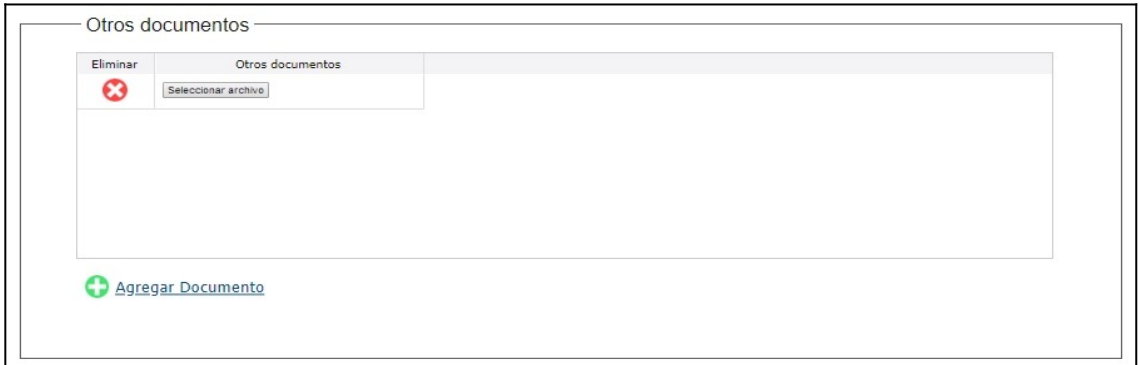

*Figura - Otros documentos* 

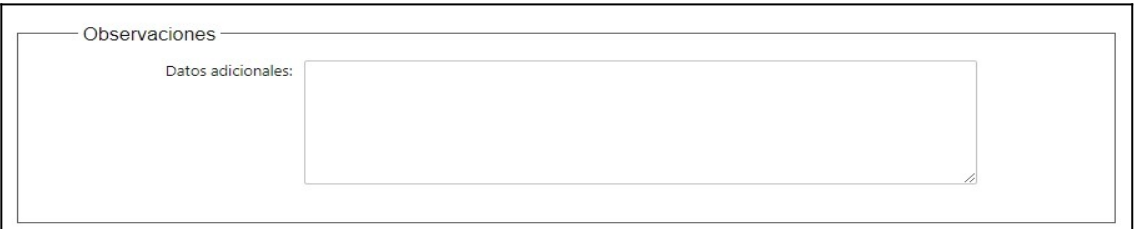

*Figura - Observaciones* 

Para agregar documentos opcionales haga clic en el botón **Agregar Documento.**

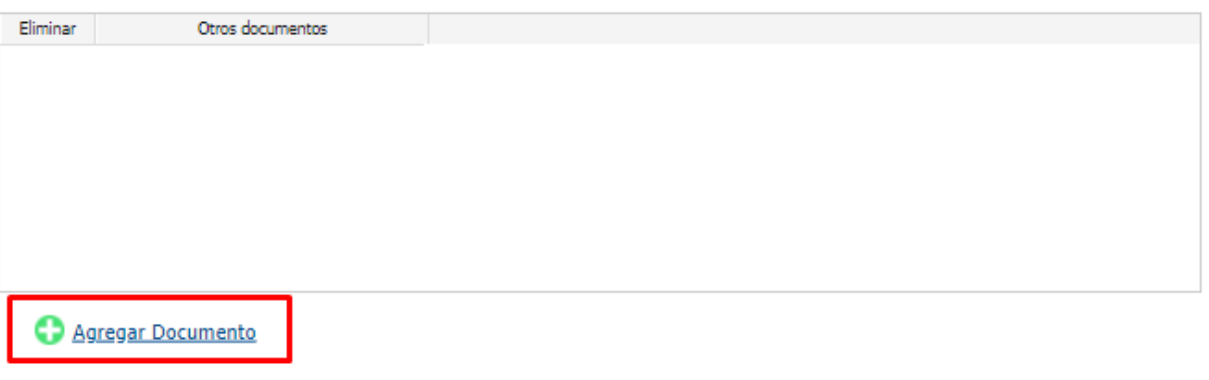

*Figura - Agregar documento*

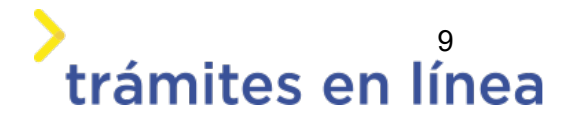

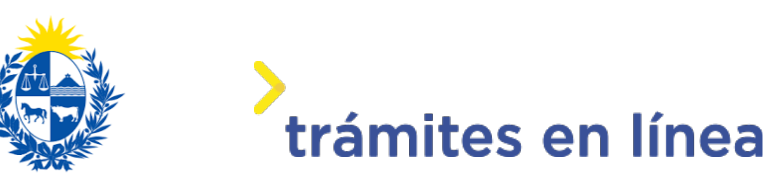

Para eliminar un documento adjuntado haga clic en el botón **Eliminar**.

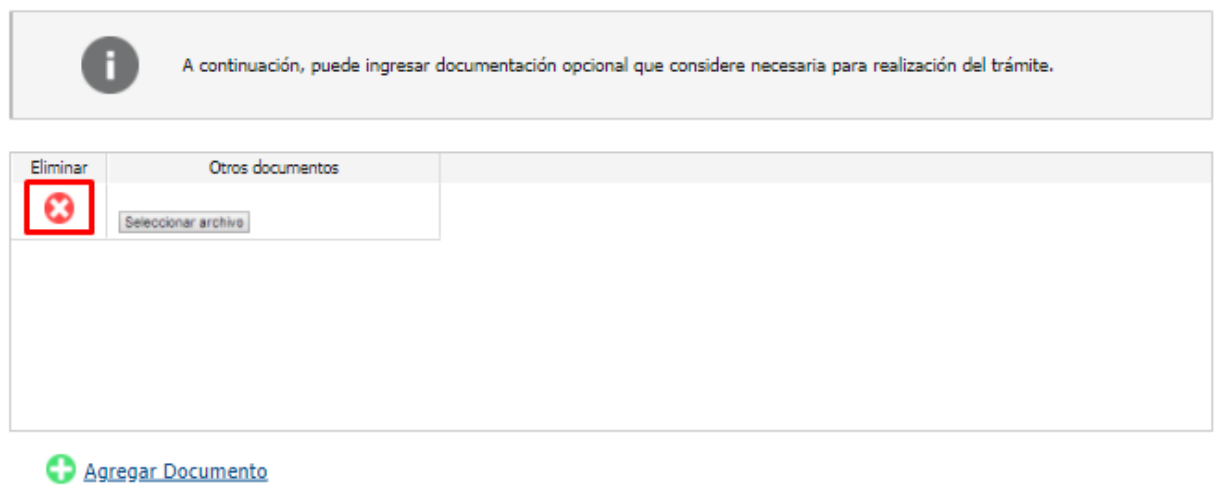

*Figura - Eliminar documento*

Luego de realizado el trámite y dar clic en el botón **Finalizar>>**

#### <span id="page-9-0"></span>**Paso 5: Valoración**

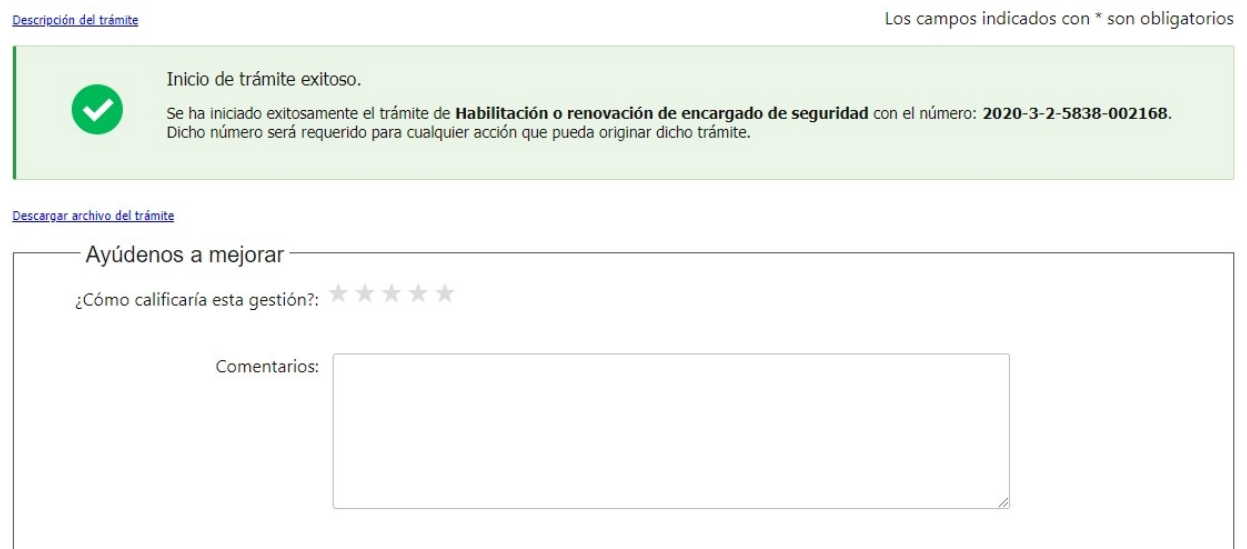

*Figura 35 - Boleta de pago*

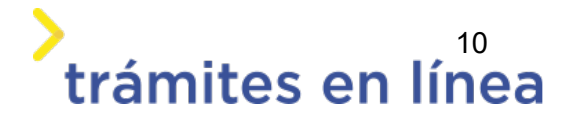

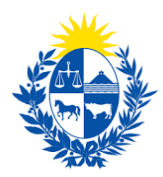

Esta sección permite descargar un archivo PDF que contiene todos los datos del trámite y expresar su opinión sobre la gestión a través del trámite en línea. Terminado el trámite hacer clic en el botón **Enviar encuentra>>** y el trámite ha llegado a su fin. Se envía un correo electrónico al correo electrónico de la empresa ingresado en el paso 3.

## <span id="page-10-0"></span>**¿Cómo continúa el trámite dentro del organismo una vez iniciado en línea?**

Una vez recibido el correo electrónico que confirma el inicio exitoso del trámite en línea, la Dirección General de Fiscalización de Empresas procesará su solicitud y validará la información ingresada.

De existir algún problema con la solicitud, la DIGEFE se contactará con el ciudadano que realizó el trámite.

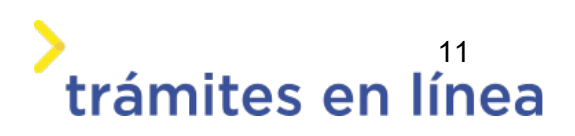